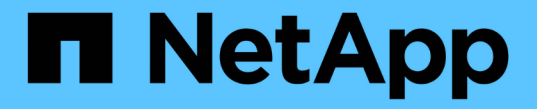

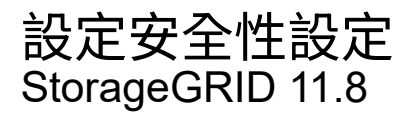

NetApp June 04, 2024

This PDF was generated from https://docs.netapp.com/zh-tw/storagegrid-118/admin/manage-tls-sshpolicy.html on June 04, 2024. Always check docs.netapp.com for the latest.

# 目錄

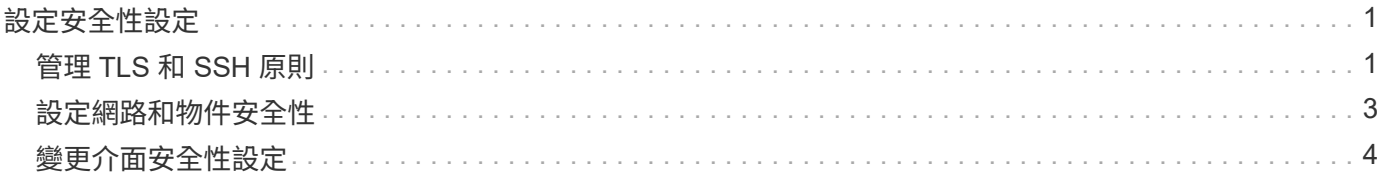

# <span id="page-2-0"></span>設定安全性設定

# <span id="page-2-1"></span>管理 **TLS** 和 **SSH** 原則

TLS 和 SSH 原則決定使用哪些通訊協定和加密程式來建立與用戶端應用程式的安全 TLS 連線、以及安全的 SSH 連線至內部 StorageGRID 服務。

安全性原則控制 TLS 和 SSH 如何加密移動中的資料。一般而言、請使用現代化相容性(預設)原則、除非您的 系統需要符合一般準則、或您需要使用其他密碼。

G)

某些 StorageGRID 服務尚未更新、無法在這些原則中使用密碼。

開始之前

- 您將使用登入Grid Manager ["](https://docs.netapp.com/zh-tw/storagegrid-118/admin/web-browser-requirements.html)[支援的網頁瀏覽器](https://docs.netapp.com/zh-tw/storagegrid-118/admin/web-browser-requirements.html)["](https://docs.netapp.com/zh-tw/storagegrid-118/admin/web-browser-requirements.html)。
- 您擁有 ["root](https://docs.netapp.com/zh-tw/storagegrid-118/admin/admin-group-permissions.html) [存取權限](https://docs.netapp.com/zh-tw/storagegrid-118/admin/admin-group-permissions.html)["](https://docs.netapp.com/zh-tw/storagegrid-118/admin/admin-group-permissions.html)。

# 選取安全性原則

#### 步驟

1. 選擇 \* 組態 \* > \* 安全性 \* > \* 安全性設定 \* 。

「 \*TLS 與 SSH 原則 \* 」標籤會顯示可用的原則。目前作用中的原則會在原則方塊上以綠色核取記號表示。

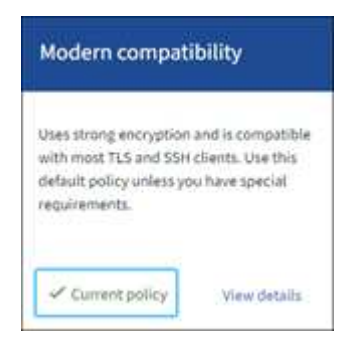

2. 檢閱方塊以瞭解可用的原則。

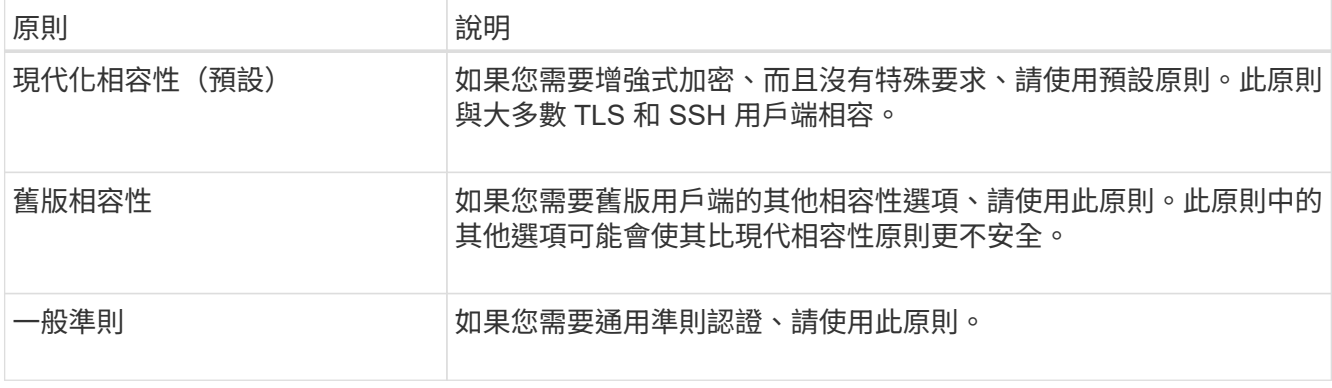

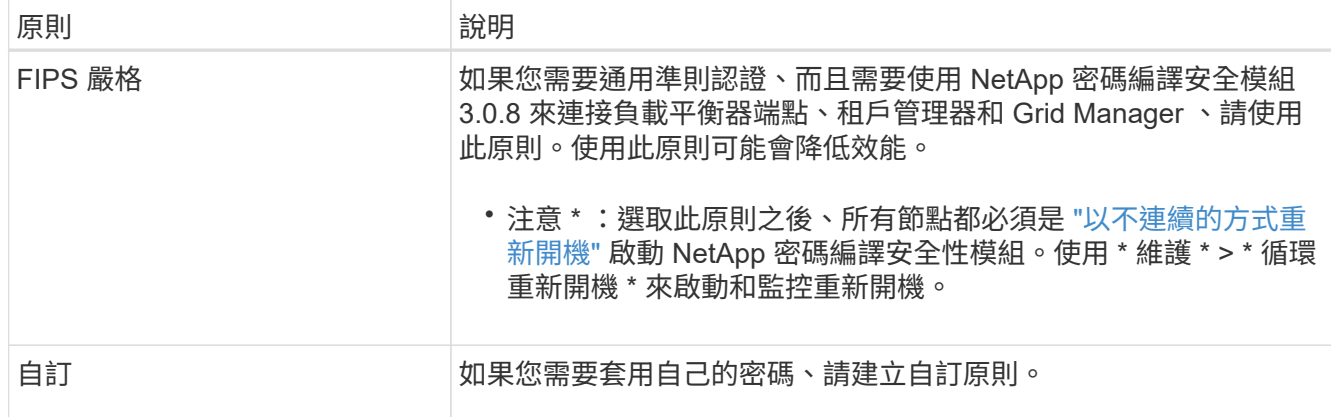

3. 若要查看每個原則的密碼、通訊協定和演算法的詳細資料、請選取 \* 檢視詳細資料 \* 。

4. 若要變更目前的原則、請選取 \* 使用原則 \* 。

原則方塊上的 \* 目前原則 \* 旁會出現綠色核取記號。

建立自訂安全性原則

如果您需要套用自己的密碼、可以建立自訂原則。

步驟

- 1. 從最類似您要建立之自訂原則的原則方塊中、選取 \* 檢視詳細資料 \* 。
- 2. 選取 \* 複製到剪貼簿 \* 、然後選取 \* 取消 \* 。

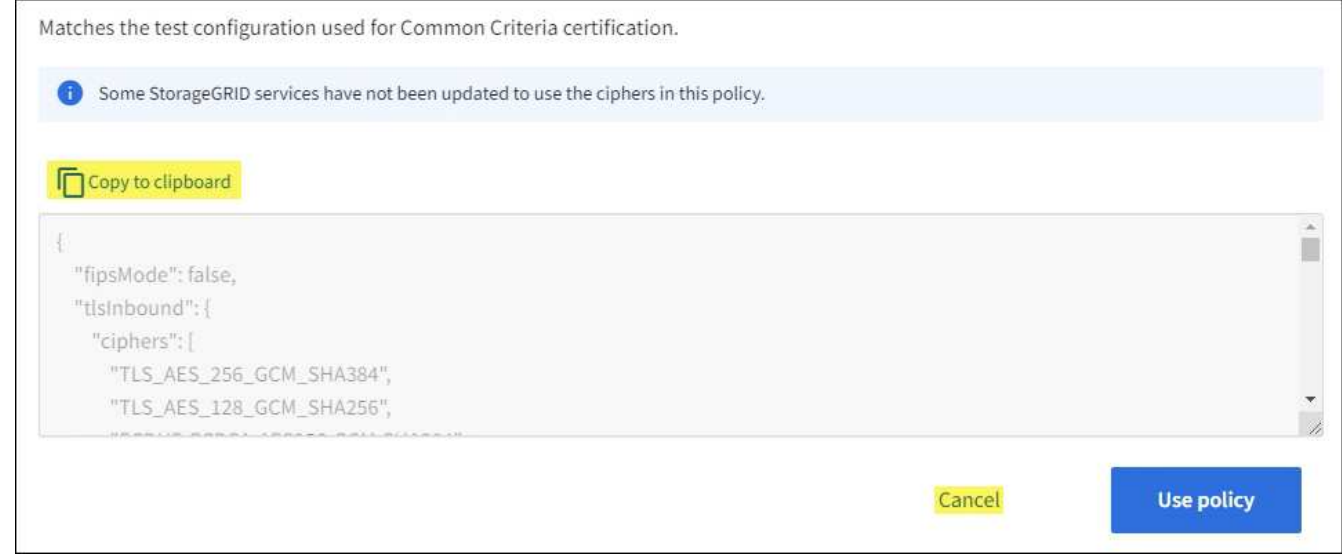

- 3. 從 \* 自訂原則 \* 方塊中、選取 \* 設定與使用 \* 。
- 4. 貼上您複製的 JSON 、然後進行任何必要的變更。
- 5. 選取 \* 使用原則 \* 。

「自訂原則」方塊的 \* 目前原則 \* 旁會出現綠色核取記號。

6. 您也可以選擇 \* 編輯組態 \* 來對新的自訂原則進行更多變更。

# 暫時恢復為預設的安全性原則

如果您設定了自訂安全性原則、如果設定的 TLS 原則與不相容、則可能無法登入 Grid Manager ["](https://docs.netapp.com/zh-tw/storagegrid-118/admin/global-certificate-types.html)[已](https://docs.netapp.com/zh-tw/storagegrid-118/admin/global-certificate-types.html)[設定的](https://docs.netapp.com/zh-tw/storagegrid-118/admin/global-certificate-types.html)[伺](https://docs.netapp.com/zh-tw/storagegrid-118/admin/global-certificate-types.html)[服](https://docs.netapp.com/zh-tw/storagegrid-118/admin/global-certificate-types.html) [器](https://docs.netapp.com/zh-tw/storagegrid-118/admin/global-certificate-types.html)[憑](https://docs.netapp.com/zh-tw/storagegrid-118/admin/global-certificate-types.html)[證](https://docs.netapp.com/zh-tw/storagegrid-118/admin/global-certificate-types.html)["](https://docs.netapp.com/zh-tw/storagegrid-118/admin/global-certificate-types.html)。

您可以暫時還原為預設的安全性原則。

#### 步驟

# 1. 登入管理節點:

- a. 輸入下列命令: ssh admin@*Admin\_Node\_IP*
- b. 輸入中所列的密碼 Passwords.txt 檔案:
- c. 輸入下列命令以切換至root: su -
- d. 輸入中所列的密碼 Passwords.txt 檔案:

當您以root登入時、提示會從變更 \$ 至 #。

## 2. 執行下列命令:

restore-default-cipher-configurations

- 3. 從網頁瀏覽器存取同一個管理節點上的Grid Manager。
- 4. 請依照中的步驟進行 選取安全性原則 重新設定原則。

# <span id="page-4-0"></span>設定網路和物件安全性

您可以設定網路和物件安全性來加密儲存的物件、防止某些 S3 和 Swift 要求、或允許用戶 端連線至儲存節點使用 HTTP 而非 HTTPS 。

# 儲存的物件加密

儲存的物件加密可在透過 S3 擷取時、加密所有物件資料。根據預設、儲存的物件不會加密、但您可以選擇使用 AES ‐ 128 或 AES ‐ 256 加密演算法來加密物件。啟用此設定時、所有新擷取的物件都會加密、但不會對現 有的儲存物件進行任何變更。如果停用加密、目前加密的物件仍會保持加密狀態、但新擷取的物件不會加密。

「儲存的物件加密」設定僅適用於未透過貯體層級或物件層級加密進行加密的 S3 物件。

如需 StorageGRID 加密方法的詳細資訊、請參閱 ["](https://docs.netapp.com/zh-tw/storagegrid-118/admin/reviewing-storagegrid-encryption-methods.html)[檢閱](https://docs.netapp.com/zh-tw/storagegrid-118/admin/reviewing-storagegrid-encryption-methods.html)[StorageGRID](https://docs.netapp.com/zh-tw/storagegrid-118/admin/reviewing-storagegrid-encryption-methods.html) [功](https://docs.netapp.com/zh-tw/storagegrid-118/admin/reviewing-storagegrid-encryption-methods.html)[能加密方法](https://docs.netapp.com/zh-tw/storagegrid-118/admin/reviewing-storagegrid-encryption-methods.html)["](https://docs.netapp.com/zh-tw/storagegrid-118/admin/reviewing-storagegrid-encryption-methods.html)。

# 防止用戶端修改

防止用戶端修改是全系統的設定。當選擇 \* 防止用戶端修改 \* 選項時、會拒絕下列要求。

# **S3 REST API**

- 刪除 Bucket 要求
- 任何修改現有物件資料、使用者定義中繼資料或S3物件標記的要求

#### **Swift REST API**

- 刪除Container要求
- 要求修改任何現有物件。例如、下列作業會遭拒:「放置覆寫」、「刪除」、「中繼資料更新」等。

# 啟用 **HTTP** 以進行儲存節點連線

根據預設、用戶端應用程式會使用 HTTPS 網路傳輸協定來直接連線至儲存節點。您可以選擇性地為這些連線啟 用HTTP、例如在測試非正式作業網格時。

只有當 S3 和 Swift 用戶端需要直接與儲存節點建立 HTTP 連線時、才可使用 HTTP 進行儲存節點連線。您不需 要將此選項用於僅使用 HTTPS 連線的用戶端或連線至負載平衡器服務的用戶端(因為您可以 ["](https://docs.netapp.com/zh-tw/storagegrid-118/admin/configuring-load-balancer-endpoints.html)[設定每個負載平](https://docs.netapp.com/zh-tw/storagegrid-118/admin/configuring-load-balancer-endpoints.html) [衡器端點](https://docs.netapp.com/zh-tw/storagegrid-118/admin/configuring-load-balancer-endpoints.html)["](https://docs.netapp.com/zh-tw/storagegrid-118/admin/configuring-load-balancer-endpoints.html) 使用 HTTP 或 HTTPS )。

請參閱 ["](https://docs.netapp.com/zh-tw/storagegrid-118/admin/summary-ip-addresses-and-ports-for-client-connections.html)[摘](https://docs.netapp.com/zh-tw/storagegrid-118/admin/summary-ip-addresses-and-ports-for-client-connections.html)[要:用](https://docs.netapp.com/zh-tw/storagegrid-118/admin/summary-ip-addresses-and-ports-for-client-connections.html)[於](https://docs.netapp.com/zh-tw/storagegrid-118/admin/summary-ip-addresses-and-ports-for-client-connections.html)[用戶端連線的](https://docs.netapp.com/zh-tw/storagegrid-118/admin/summary-ip-addresses-and-ports-for-client-connections.html)[IP](https://docs.netapp.com/zh-tw/storagegrid-118/admin/summary-ip-addresses-and-ports-for-client-connections.html)[位址](https://docs.netapp.com/zh-tw/storagegrid-118/admin/summary-ip-addresses-and-ports-for-client-connections.html)[和連接](https://docs.netapp.com/zh-tw/storagegrid-118/admin/summary-ip-addresses-and-ports-for-client-connections.html)[埠](https://docs.netapp.com/zh-tw/storagegrid-118/admin/summary-ip-addresses-and-ports-for-client-connections.html)["](https://docs.netapp.com/zh-tw/storagegrid-118/admin/summary-ip-addresses-and-ports-for-client-connections.html) 瞭解使用 HTTP 或 HTTPS 連線至儲存節點時、 S3 和 Swift 用戶端使用的連接埠。

## 選取選項

開始之前

- 您將使用登入Grid Manager ["](https://docs.netapp.com/zh-tw/storagegrid-118/admin/web-browser-requirements.html)[支援的網頁瀏覽器](https://docs.netapp.com/zh-tw/storagegrid-118/admin/web-browser-requirements.html)["](https://docs.netapp.com/zh-tw/storagegrid-118/admin/web-browser-requirements.html)。
- 您擁有root存取權限。

#### 步驟

- 1. 選擇 \* 組態 \* > \* 安全性 \* > \* 安全性設定 \* 。
- 2. 選取 \* 網路和物件 \* 索引標籤。
- 3. 對於儲存的物件加密、如果您不想加密儲存的物件、請使用 \* 無 \* (預設)設定、或選取 \* AES-128\* 或 \* AES-256\* 來加密儲存的物件。
- 4. 如果您想要防止 S3 和 Swift 用戶端提出特定要求、請選擇性地選取 \* 防止用戶端修改 \* 。

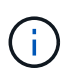

如果您變更此設定、則需要約一分鐘的時間才能套用新設定。系統會快取設定的值、以利效 能與擴充。

5. 如果用戶端直接連線至儲存節點、且您想使用 HTTP 連線、則可選擇 \* 啟用儲存節點連線的 HTTP \* 。

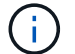

啟用正式作業網格的HTTP時請務必小心、因為要求會以未加密的方式傳送。

6. 選擇\*保存\*。

# <span id="page-5-0"></span>變更介面安全性設定

介面安全性設定可讓您控制使用者是否在超過指定時間的非作用中狀態下登出、以及是否 在 API 錯誤回應中包含堆疊追蹤。

開始之前

• 您將使用登入Grid Manager ["](https://docs.netapp.com/zh-tw/storagegrid-118/admin/web-browser-requirements.html)[支援的網頁瀏覽器](https://docs.netapp.com/zh-tw/storagegrid-118/admin/web-browser-requirements.html)["](https://docs.netapp.com/zh-tw/storagegrid-118/admin/web-browser-requirements.html)。

• 您有 ["root](https://docs.netapp.com/zh-tw/storagegrid-118/admin/admin-group-permissions.html) [存取權限](https://docs.netapp.com/zh-tw/storagegrid-118/admin/admin-group-permissions.html)["](https://docs.netapp.com/zh-tw/storagegrid-118/admin/admin-group-permissions.html)。

關於這項工作

「 \* 安全性設定 \* 」頁面包含 \* 瀏覽器閒置逾時 \* 和 \* 管理 API 堆疊追蹤 \* 設定。

瀏覽器閒置逾時

指出使用者的瀏覽器在登出之前可以停用多久。預設值為15分鐘。

瀏覽器閒置逾時也由下列項目控制:

- 另有一個不可設定StorageGRID 的獨立式計時功能、可用於系統安全性。每個使用者的驗證權杖會在使 用者登入後 16 小時過期。當使用者的驗證過期時、該使用者會自動登出、即使瀏覽器閒置逾時已停用、 或瀏覽器逾時的值尚未達到。若要續約權杖、使用者必須重新登入。
- 假設 StorageGRID 已啟用單一登入( SSO )、則身分識別提供者的逾時設定。

如果啟用 SSO 且使用者的瀏覽器逾時、使用者必須重新輸入其 SSO 認證、才能再次存取 StorageGRID 。請參閱 ["](https://docs.netapp.com/zh-tw/storagegrid-118/admin/configuring-sso.html)[設定](https://docs.netapp.com/zh-tw/storagegrid-118/admin/configuring-sso.html)[單](https://docs.netapp.com/zh-tw/storagegrid-118/admin/configuring-sso.html)[一登入](https://docs.netapp.com/zh-tw/storagegrid-118/admin/configuring-sso.html)["](https://docs.netapp.com/zh-tw/storagegrid-118/admin/configuring-sso.html)。

### 管理 **API** 堆疊追蹤

控制是否在 Grid Manager 和 Tenant Manager API 錯誤回應中傳回堆疊追蹤。

此選項預設為停用、但您可能想要在測試環境中啟用此功能。一般而言、您應該在正式作業環境中停用堆疊 追蹤、以避免在 API 錯誤發生時顯示內部軟體詳細資料。

步驟

- 1. 選擇 \* 組態 \* > \* 安全性 \* > \* 安全性設定 \* 。
- 2. 選擇 \* 介面 \* 標籤。
- 3. 若要變更瀏覽器閒置逾時的設定:
	- a. 展開折疊。
	- b. 若要變更逾時期間、請指定介於 60 秒到 7 天之間的值。預設逾時為 15 分鐘。
	- c. 若要停用此功能、請取消選取核取方塊。
	- d. 選擇\*保存\*。

新設定不會影響目前登入的使用者。使用者必須重新登入或重新整理瀏覽器、新的逾時設定才會生效。

- 4. 若要變更管理 API 堆疊追蹤的設定:
	- a. 展開折疊。
	- b. 選取此核取方塊可在 Grid Manager 和 Tenant Manager API 錯誤回應中傳回堆疊追蹤。

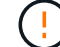

在正式作業環境中停用堆疊追蹤、以避免在 API 錯誤發生時顯示內部軟體詳細資料。

c. 選擇\*保存\*。

### 版權資訊

Copyright © 2024 NetApp, Inc. 版權所有。台灣印製。非經版權所有人事先書面同意,不得將本受版權保護文件 的任何部分以任何形式或任何方法(圖形、電子或機械)重製,包括影印、錄影、錄音或儲存至電子檢索系統 中。

由 NetApp 版權資料衍伸之軟體必須遵守下列授權和免責聲明:

此軟體以 NETAPP「原樣」提供,不含任何明示或暗示的擔保,包括但不限於有關適售性或特定目的適用性之 擔保,特此聲明。於任何情況下,就任何已造成或基於任何理論上責任之直接性、間接性、附隨性、特殊性、懲 罰性或衍生性損害(包括但不限於替代商品或服務之採購;使用、資料或利潤上的損失;或企業營運中斷),無 論是在使用此軟體時以任何方式所產生的契約、嚴格責任或侵權行為(包括疏忽或其他)等方面,NetApp 概不 負責,即使已被告知有前述損害存在之可能性亦然。

NetApp 保留隨時變更本文所述之任何產品的權利,恕不另行通知。NetApp 不承擔因使用本文所述之產品而產 生的責任或義務,除非明確經過 NetApp 書面同意。使用或購買此產品並不會在依據任何專利權、商標權或任何 其他 NetApp 智慧財產權的情況下轉讓授權。

本手冊所述之產品受到一項(含)以上的美國專利、國外專利或申請中專利所保障。

有限權利說明:政府機關的使用、複製或公開揭露須受 DFARS 252.227-7013(2014 年 2 月)和 FAR 52.227-19(2007 年 12 月)中的「技術資料權利 - 非商業項目」條款 (b)(3) 小段所述之限制。

此處所含屬於商業產品和 / 或商業服務(如 FAR 2.101 所定義)的資料均為 NetApp, Inc. 所有。根據本協議提 供的所有 NetApp 技術資料和電腦軟體皆屬於商業性質,並且完全由私人出資開發。 美國政府對於該資料具有 非專屬、非轉讓、非轉授權、全球性、有限且不可撤銷的使用權限,僅限於美國政府為傳輸此資料所訂合約所允 許之範圍,並基於履行該合約之目的方可使用。除非本文另有規定,否則未經 NetApp Inc. 事前書面許可,不得 逕行使用、揭露、重製、修改、履行或展示該資料。美國政府授予國防部之許可權利,僅適用於 DFARS 條款 252.227-7015(b) (2014年2月) 所述權利。

商標資訊

NETAPP、NETAPP 標誌及 <http://www.netapp.com/TM> 所列之標章均為 NetApp, Inc. 的商標。文中所涉及的所 有其他公司或產品名稱,均為其各自所有者的商標,不得侵犯。